## **Інструкція**

з інсталяції локального варіанту (встановлення на одному комп'ютері, для одного користувача) програмного забезпечення ІПК «Місцевий бюджет», що містить інформаційно аналітичну систему «Logica»

- 1. Необхідно обрати персональний комп'ютер, підключений до Інтернету відповідального працівника головного розпорядника бюджетних коштів.
- 2. Завантажити локальну інсталяцію за посиланням [https://ipkmb.org.ua/index.php/2013-02-08-09-28-34/dystrybutyvy/78](https://ipkmb.org.ua/index.php/2013-02-08-09-28-34/dystrybutyvy/78-dystrybutyv-informatsiino-prohramnoho-kompleksu-mistsevyi-biudzhet) [dystrybutyv-informatsiino-prohramnoho-kompleksu-mistsevyi-biudzhet](https://ipkmb.org.ua/index.php/2013-02-08-09-28-34/dystrybutyvy/78-dystrybutyv-informatsiino-prohramnoho-kompleksu-mistsevyi-biudzhet)

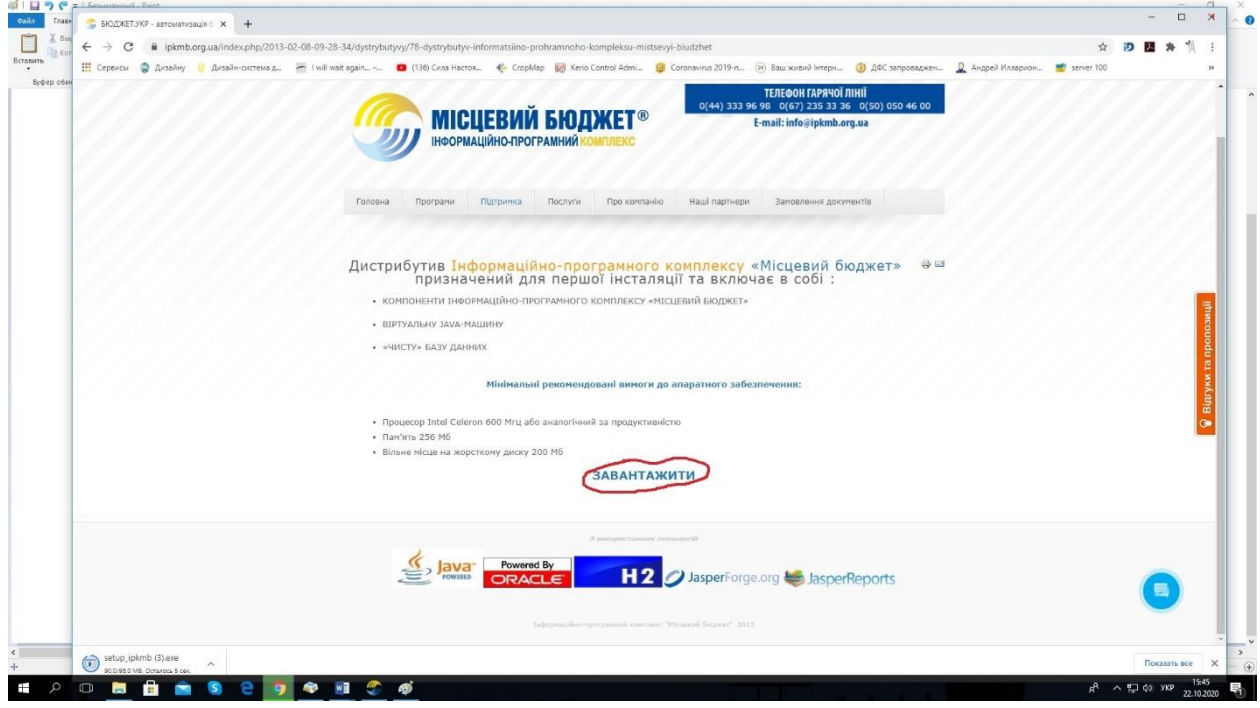

Зберегти файл, що завантажився setup\_ipkmb.exe

3. Запустити на виконання цей файл. У випадку, коли вбудований в Microsoft антивірус заблокує виконання натиснути « Виконати в

## любому випадку»

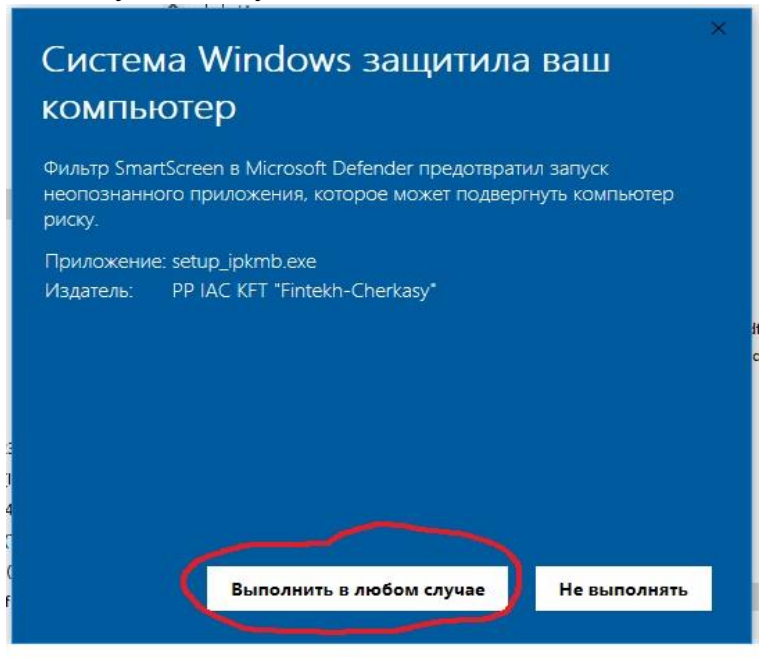

4 . Вибрати шлях до папки Abfin\_ipkmb в яку буде встановлена програма. Наприклад, на диск D:\ ( на любий диск, бажано 200Gb вільного дискового простору)

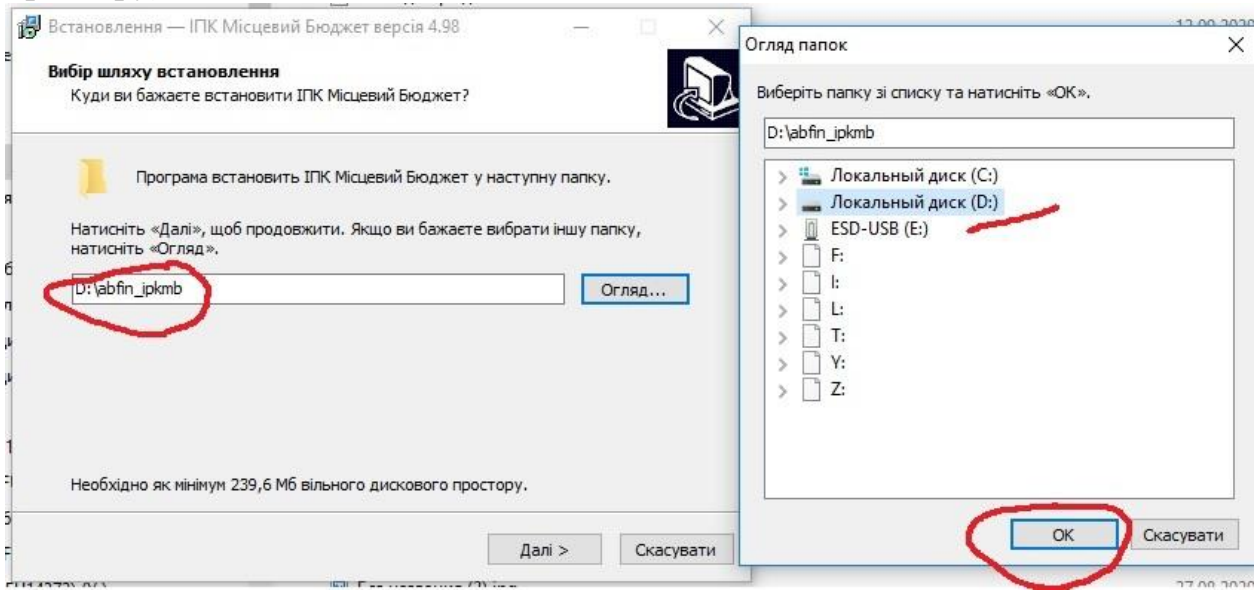

4. Буде встановлено програмне забезпечення. На робочому столі з'явиться ярлик. В папці Abfin\_ipkmb наявна інструкція manual.doc

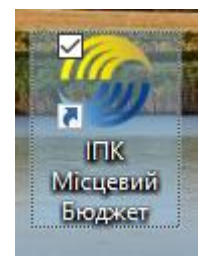

- 5. Завантажуємо програмне забезпечення
- 6. При першому завантаженні Головний розпорядник повинен вибрати бюджет до якого він належить, Наприклад до бюджету Білоцерківської ОТГ

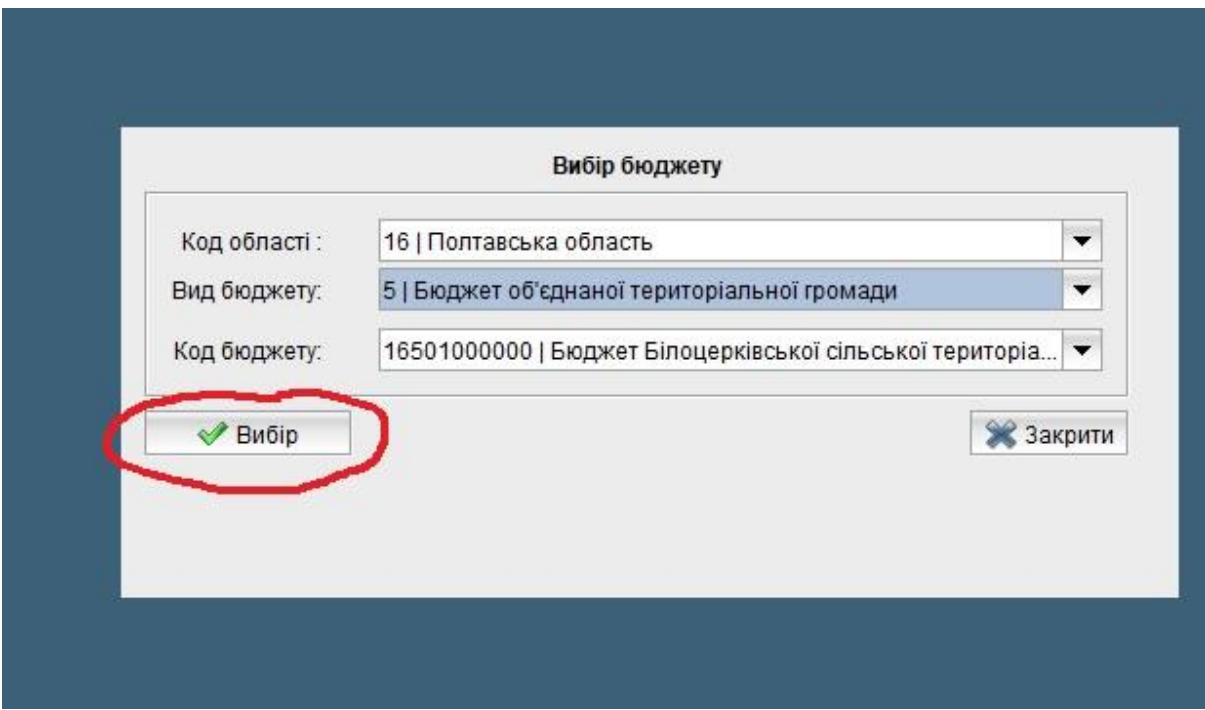

7. Якщо ГРК працював в системі місцеві бюджети, необхідно завантажити базу даних в нове програмне забезпечення. Меню інструменти\Отримання файлу з фінуправління При цьому файл server.mde необхідно помістити в папку Abfin\_ipkmb\in

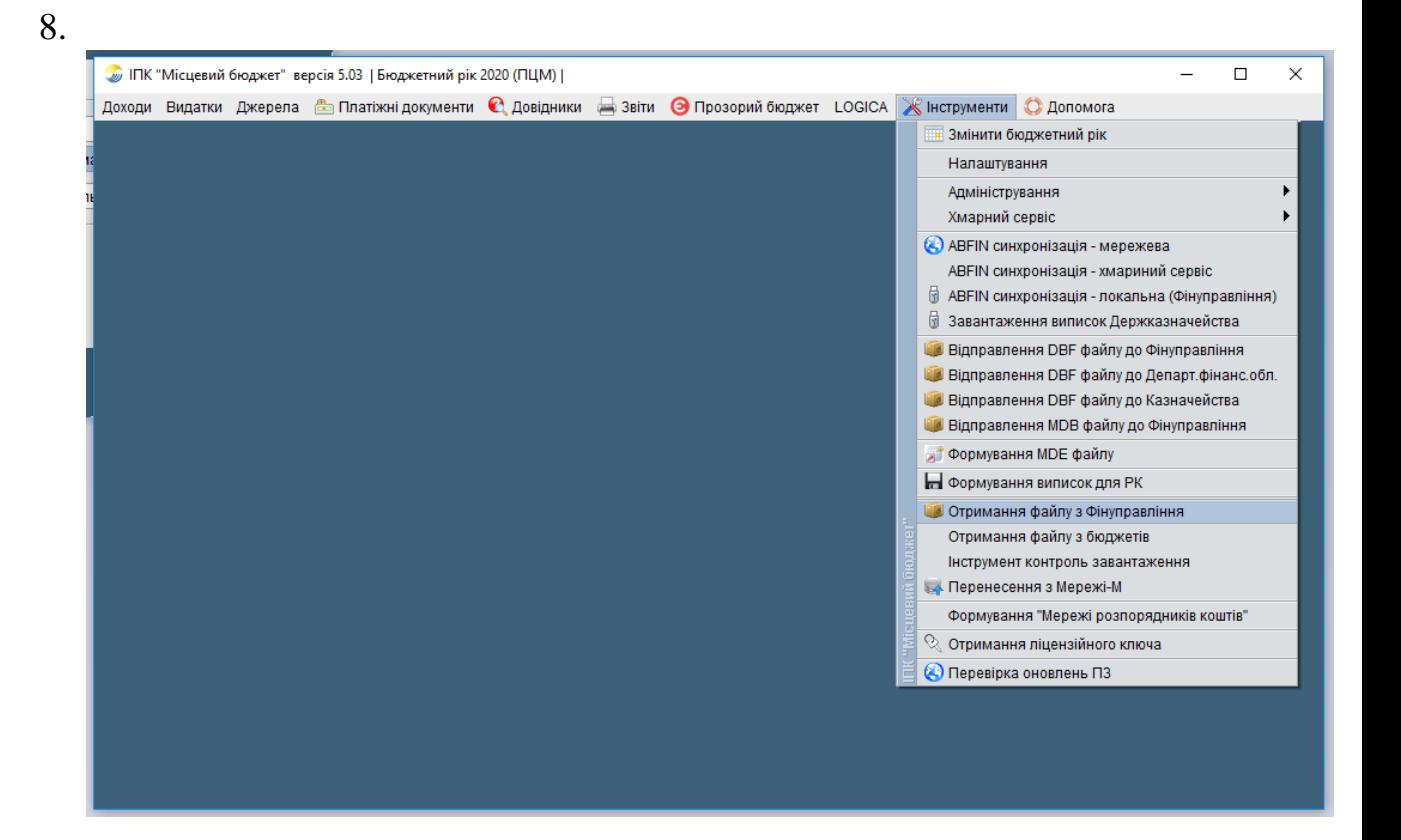

9. При роботі та реєстрації використовувати відповідні інструкції